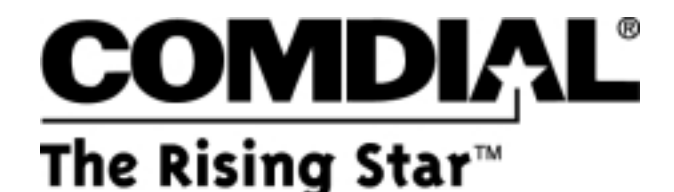

# **Service Advisory Bulletin**

**SAB 007-DX80 October 2001**

# **Product Line**

DX-80™

## **Issue**

Setting the time with a DX-80 system

# **Resolution**

The DX-80 system provides a battery-protected, built-in time clock to track system time. Attendants can change the System Time at any Digital Speakerphone using the attendant password or you can do it using the PC-DBA programming utility.

With daylight savings time ending at the end of October for most areas, you will probably need to change the time on your DX-80 systems. Here is the procedure that will help you to either set the system time yourself or advise others how to do the task.

### **Default Settings**

- Hour Mode set at 12 (Range is 12/24)
- System Time Year 99 (Range is 0-99)
- System Time Month JAN (Range is JAN~DEC)
- System Time Day 1 (Range is 1-31)
- System Time Weekday FRI (Range is SUN~SAT)
- System Time Hour 00 (Range is 0-23)
- System Time Minute 00 (Range is 0-59)

#### **Programming Abstract**

- Use Hour Mode to set the display format (12-hour or 24-hour format).
- Use the System Time programming to set the system clock to the correct time and date.
- Press ALT+T from any PC-DBA programming screen to view and change current settings.

#### **Programming via the DET (Digital Extension Terminal)**

*Note: [back], [next], [show], [chg], [bksp], and [save] are LCD interactive button operations. Use the three buttons below the LCD display to actuate the associated operation.*

1. Enter Database Administration using the feature code  $\blacksquare$  and then enter the DB Admin password --------.

*Note: Since this eight-character password can be changed, enter the appropriate password as applicable.*

- 2. Press [**show**]. The *DB Item Select* screen displays. (All database programming items are indexed for fast access. *Note: Press the volume up or down bar to return to the DB Item Select screen at any time.)*
- 3. Input 08-03, then press [**save**]. This advances to the *Hour Mode* programming screen.
- 4. Press [**chg**] to change to select *12/24 Hour* Mode.
- 5. Input 08-14, then press [**save**]. This advances to the *System Time* programming screen.
- 6. Press [**show**], the Year database item displays.
- 7. Press [**chg**] to change the year for the system clock. or…

Press [**next**] to advance to the next system clock item that requires changes.

- 8. Press [**chg**] and input data as required.
- 9. Follow this convention for each of the database items for the system clock.
- 10. Press **HOLD** to exit System Time programming and return to the previous menu level.
- 11. Exit the programming mode.

#### **Programming via PC-DBA**

- 1. Enter PC-DBA by typing  $\boxed{\text{DX} \cdot \text{B} \cdot \text{A}}$  at the DOS prompt in the PC-DBA working directory, then press  $\boxed{\text{Enter}}$ .
- 2. Press any key at the program title page (as requested) to enter the Main Menu.
- 3. Select *PC-DBA* from the Main Menu.
- 4. Select *Programming* from the PC-DBA Menu. The Database Programming menu is now displayed.
- 5. Use the cursor positioning arrows to highlight *System Application* and then press  $\left|\frac{\text{Enterl}}{\text{Enterl}}\right|$ .
- 6. Use the cursor arrows to highlight *Category 1*, and then press  $\frac{[Enter]}{[Enter]}$ .
- 7. Use the cursor arrows to highlight the database item *Hour Mode*.
- 8. Press  $\boxed{\phantom{a}^{\text{alt}}}$   $\boxed{\phantom{a}I}$  to open the *System Time* location.
- 9. Make the appropriate changes to the time settings and press  $\overline{\text{Enter}}$ . Each time you press  $\overline{\text{Enter}}$ , the value of this database item is updated.
- 10. When all changes are made press the  $\mathbb{E}$  (escape) key to exit this database-programming screen. You will see the prompt: *Exit This Feature*; press  $\mathbb {Y}$  for yes.
- 11. You will then be prompted to *Save Current Setting?*
- 12. Press  $\overline{\mathbb{N}}$  to abort changes and leave all data unchanged or press  $\overline{\mathbb{Y}}$  to save changes.
- 13. If you press  $\boxed{\mathbb{Y}}$  , you will then see this prompt: *File Exists, Override?*
- 14. Press  $\overline{N}$  to abort changes and leave all data unchanged or press  $\overline{Y}$  to continue with the save operation.
- 15. Press the  $\sim$  (escape) key again to return to the *Database Programming* menu.
- 16. Exit PC-DBA programming.

*Note: Changes made via PC-DBA are NOT updated to the DX-80 system memory until you perform a SEND function.*